# Stream(クラシック)から Stream(on SharePoint)への移行手順 2023.06.27

新しい Stream に動画ファイルを移行するには以下の操作が必要です。

- 1. Stream(クラシック)から動画ファイルをダウンロード
- 2. OneDrive 等に動画ファイルをアップロード
- 3. 動画ファイルの共有設定

## 1. Stream(クラシック)から動画ファイルをダウンロード

移行したいファイルがご自身の PC に残っていない場合、Stream(クラシック)から動画フ ァイルをダウンロードする必要があります。 ※既に必要な動画ファイルを保存済みであればダウンロードは不要です ※移行する必要のない動画ファイルもダウンロードは不要です

- 1. <https://web.microsoftstream.com/> にアクセスします
- 2. 画面上部のメニューから「マイコンテンツ」をクリックします

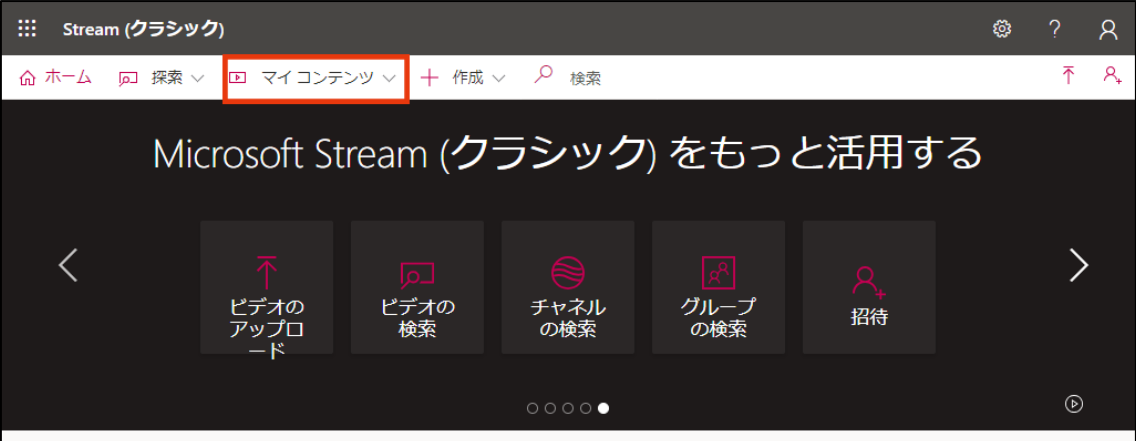

3. 追加のメニューが表示されますので「ビデオ」をクリックします

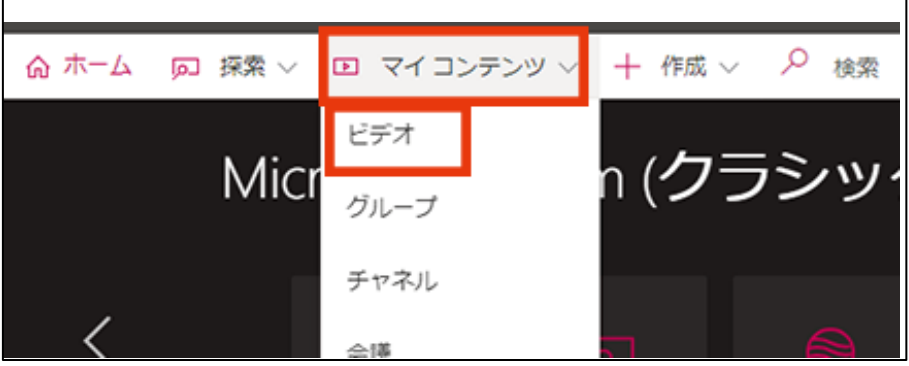

4. 動画の一覧が表示されます。ダウンロードする動画の右にある「…」をクリックします

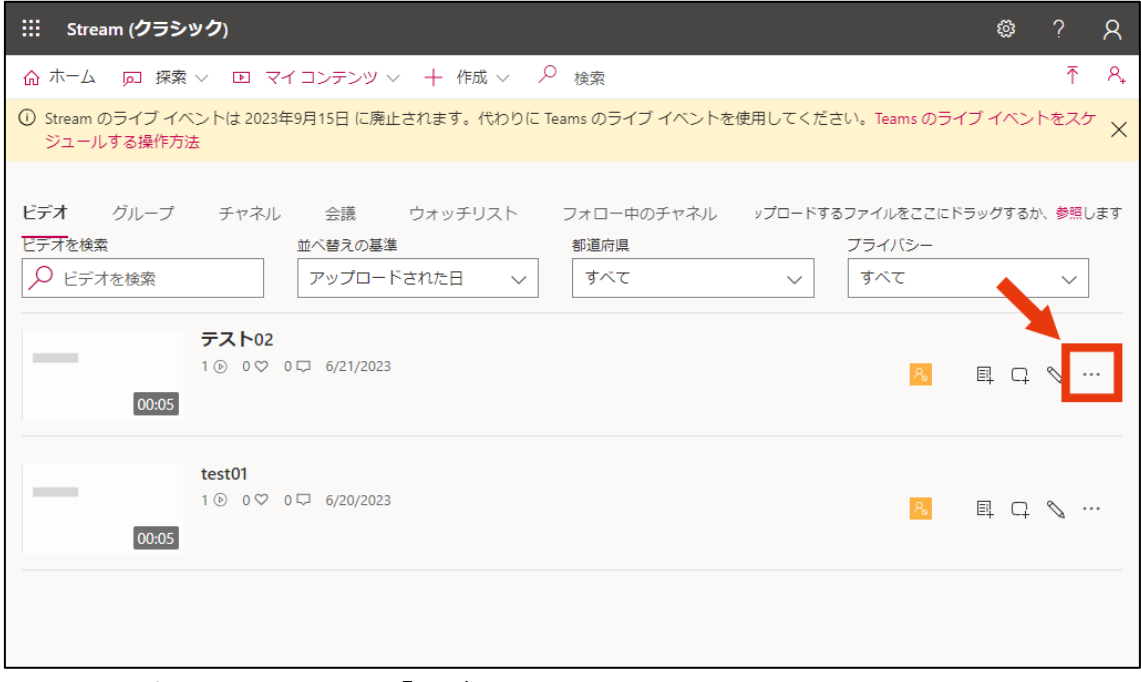

5. メニューが表示されますので、「ビデオのダウンロード」をクリックします。これで、 対象の動画がご自身の PC に保存されます

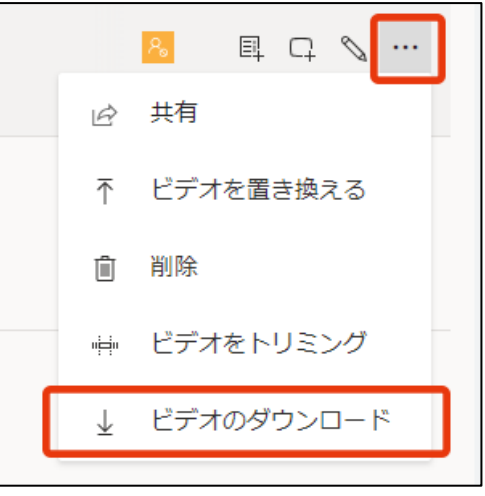

6. 移行するファイル全てをダウンロードすれば完了です

### 2. OneDrive 等に動画ファイルをアップロード

Stream (on SharePoint)は SharePoint、Teams、OneDrive のストレージに保存された動 画ファイルに対応しています。ここでは、OneDrive と Teams を例に解説します。

※動画が多くある場合等、必要であれば動画用のフォルダを作成してご利用ください

※OneDrive を利用する場合、個人のデータ領域を消費します。また、アカウントが削除さ れると保存したファイルも削除されます。再度アカウントが発行されたとしても削除され たファイルは復元されません。ご注意ください

※Teams(SharePoint)を利用する場合、チームのデータ領域が使用されるため、個人のデー タ領域は消費されません。また、ファイル所有者のアカウントが削除されてもチーム内にデ ータは残り、チームの管理者が引き続き管理することができます。

パブリックチームの場合は学内全体から閲覧・検索が可能である等、デフォルトの制限が大 幅に緩和されます。ご注意ください

- 2.1. OneDrive を利用する場合
- 1. 個人の OneDrive にアクセスします
- 2. 画面左のメニューから「自分のファイル」をクリックします。さらに、画面上部のメニ ューから「アップロード」をクリックします

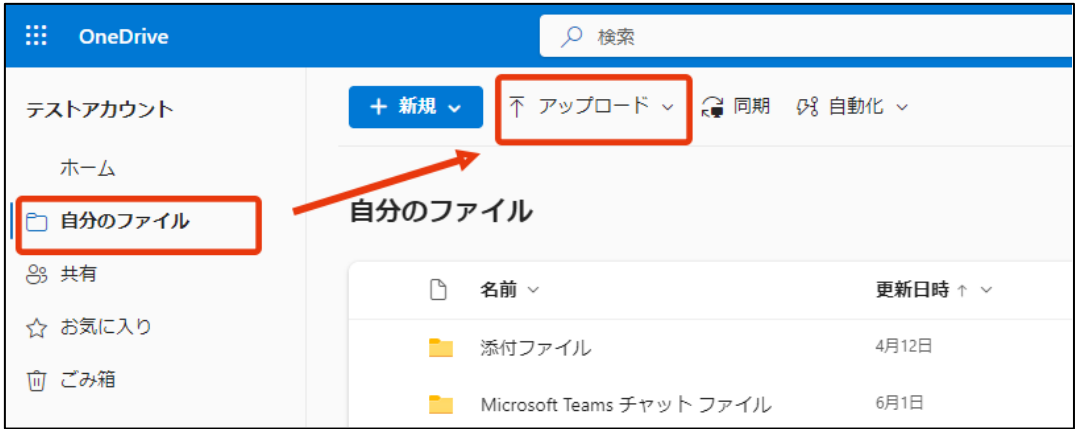

3. 追加のメニューが表示されるので「ファイル」をクリックします。アップロードするフ ァイルが選択できるので対象の動画ファイルを選択します

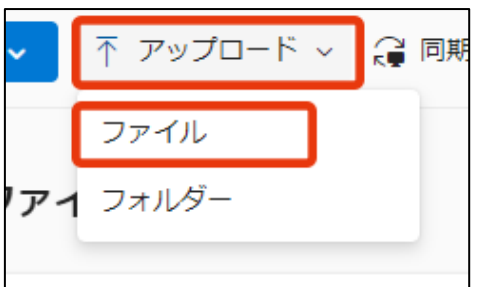

4. アップロードが完了すると一覧にそのファイルが追加されます

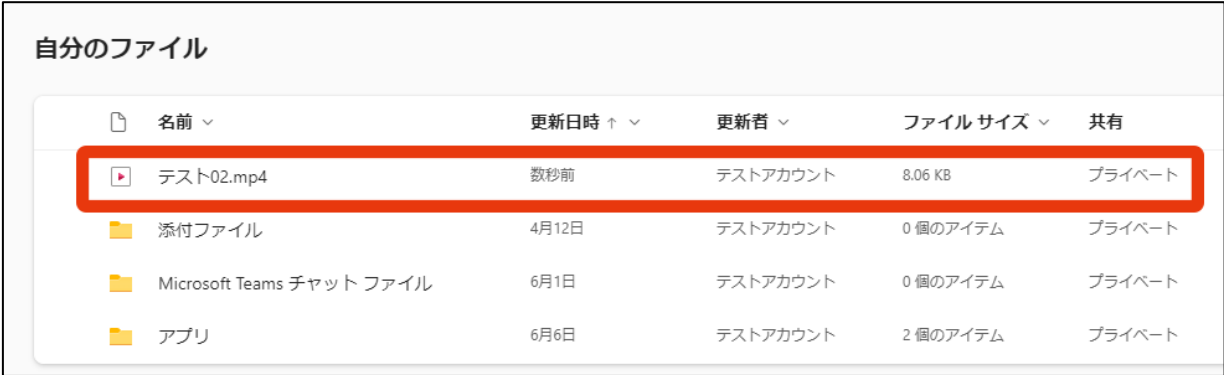

5. 移行するファイル全てをアップロードしたら完了です

- 2.2. Teams を利用する場合
- 1. Teams から、動画ファイルをアップロードしたいチームにアクセスします
- 2. チャネルを選択し、「ファイル」タブをクリックします。さらに、上部メニューから「ア ップロード」をクリックします

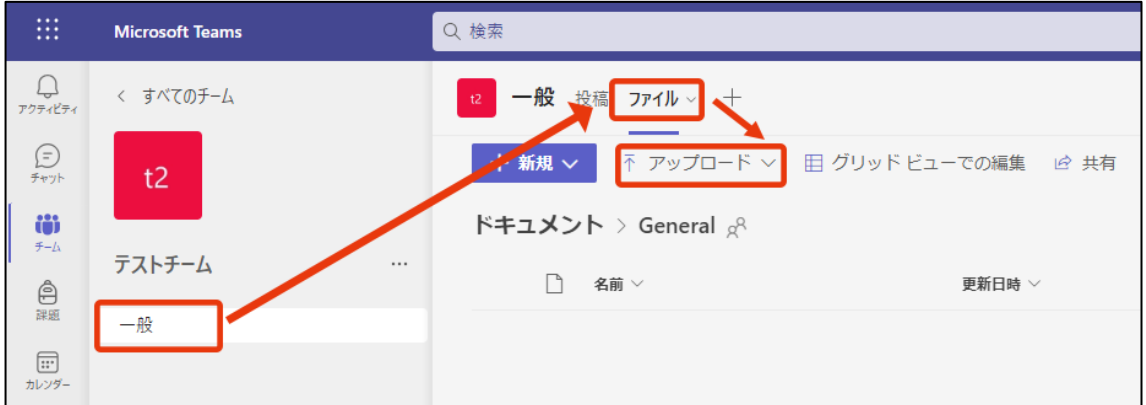

3. 追加のメニューが表示されるので「ファイル」をクリックします。アップロードするフ ァイルが選択できるので対象の動画ファイルを選択します

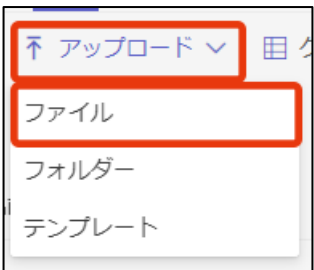

4. アップロードが完了すると一覧にそのファイルが追加されます

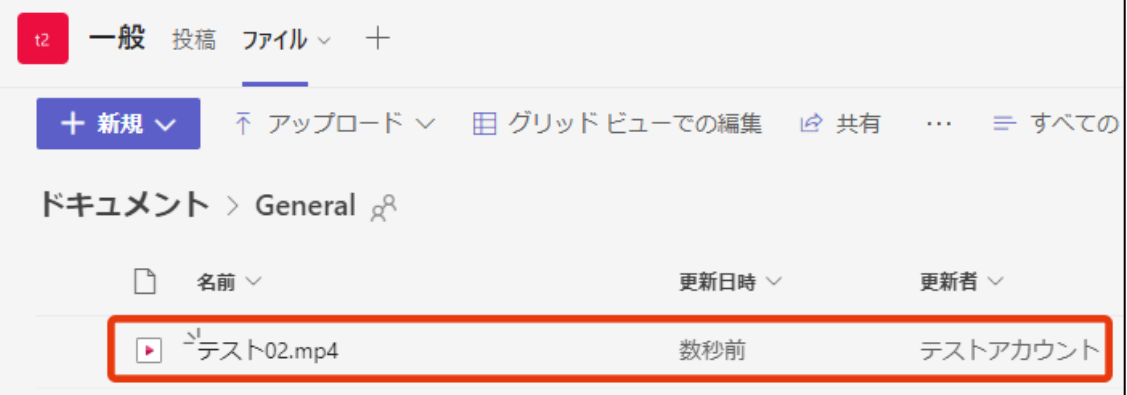

5. 移行するファイル全てをアップロードしたら完了です

#### 3. 動画ファイルの共有設定

動画ファイルを所有者以外も閲覧できるように、ファイルの共有設定を行う必要があり ます。意図しない範囲にまで公開してしまわないように十分に注意して設定してください。

- 1. 前節のファイルのアップロードが完了した状態で、ファイル一覧にアップロードされ た動画ファイルが表示されていることを確認します
- 2. ファイル一覧の中から、共有設定を行う動画ファイルの行にマウスカーソルを移動す ると、「…」が表示されます。これをクリックし、さらに表示されるメニューから「共 有」をクリックします

※「共有」は設定の変更ではなく設定の追加です。設定変更のつもりで操作を繰り返す と複数のリンクと設定ができてしまいますのでご注意ください

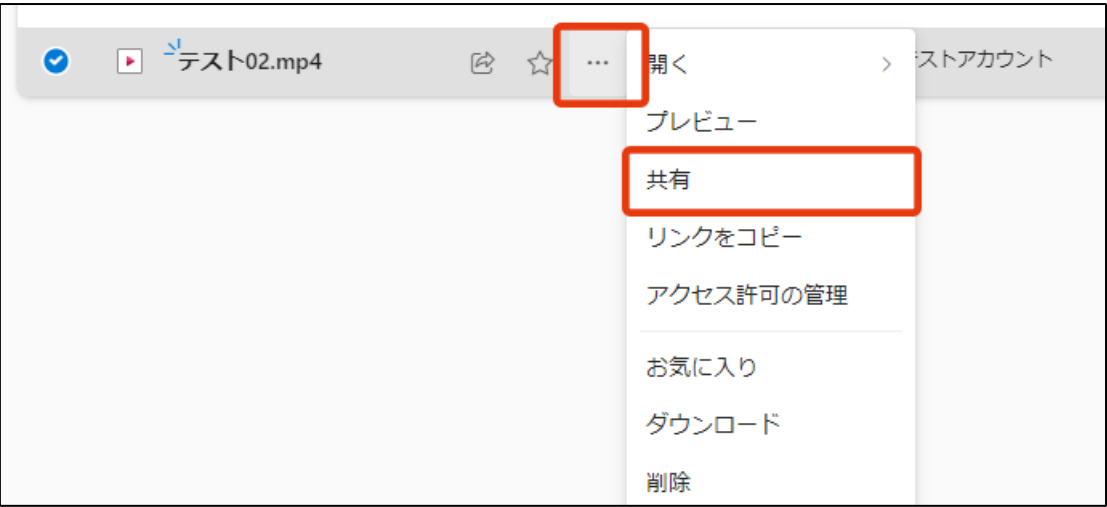

3. ファイルの共有フォームが表示されます。下図赤枠内「指定したユーザーが編集できま す」が現時点の共有設定です。設定を変更するためにフォームの上部にある「歯車」ア イコンをクリックします

※デフォルトの共有設定は利用するアプリや選択した操作、グループ(チーム)、大学全 体の設定等によって異なる可能性があります。ご注意ください

※共有設定が「リンクを知っていれば誰でも編集できます」の場合、ログイン不要の無 制限アクセス許可の状態です。ご注意ください

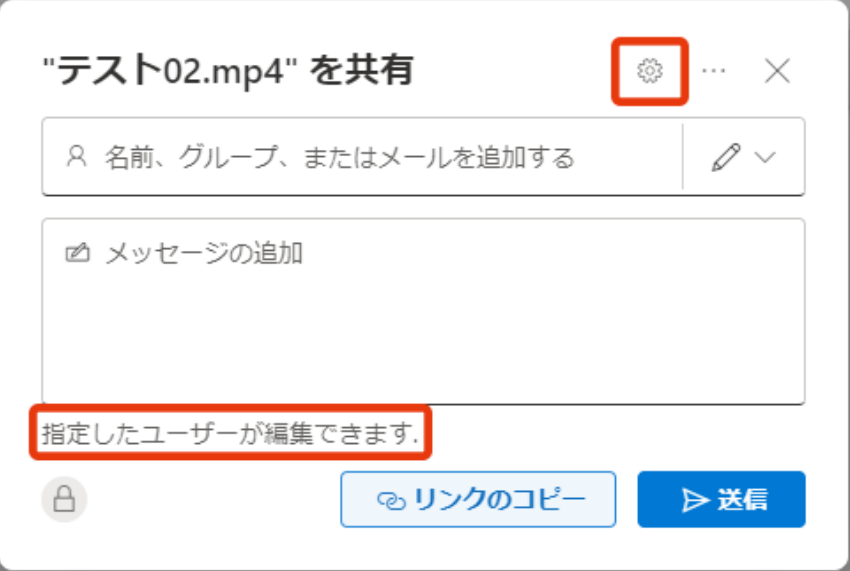

4. 共有の設定フォームが表示されます。このフォームから共有対象の設定を行います。 共有の設定は複雑なため、ここでは単純な例のみを解説します。詳細については Microsoft のドキュメント等をご確認ください

## 学内限定で閲覧のみ許可

- 1. 「リンクを共有する」を「筑波大学のユーザー」に指定します
- 2. 「その他の設定」で「表示可能」を指定します

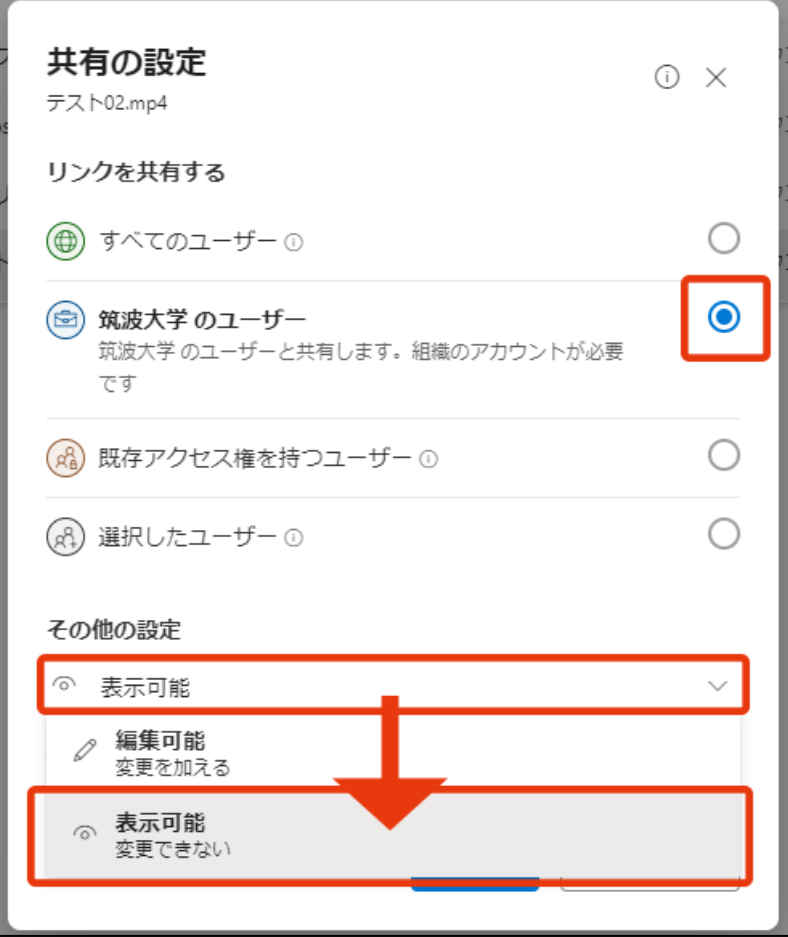

3. 設定が終わったら、フォーム下部の「適用」をクリックします

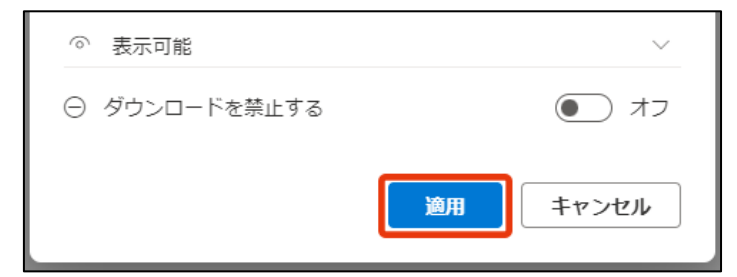

## 指定したユーザーに編集まで許可

- 1. 「リンクを共有する」を「選択したユーザー」に指定します
- 2. 「その他の設定」で「編集可能」を指定します

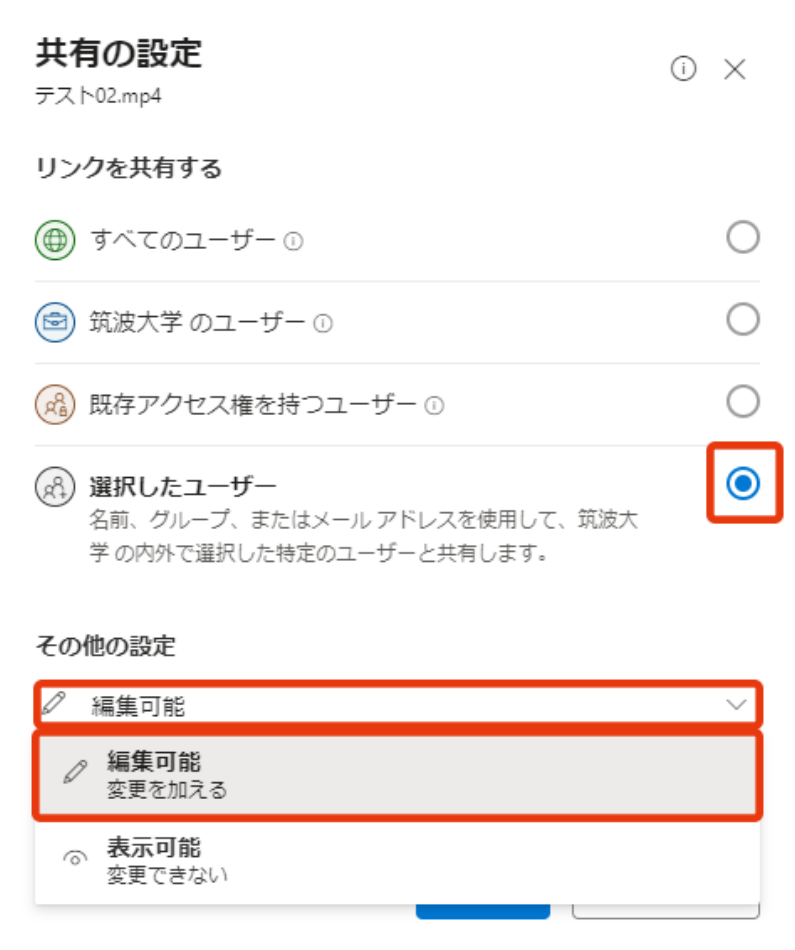

- 3. 設定が終わったら、フォーム下部の「適用」をクリックします
- 4. ユーザーの選択は、元のフォームに戻ってから行います。下図赤枠内「名前、グル ープまたはメールを追加する」に共有したいチーム名や個人名を入力します

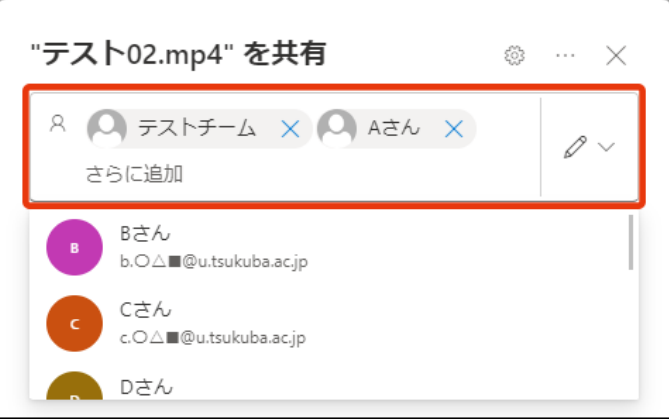

5. 設定フォームで設定が完了すると元のフォームが再び表示されます。赤枠部分に設定 が反映されていることを確認し、「リンクのコピー」をクリックすることで、動画を閲 覧するためのリンクがクリップボードにコピーされます。こちらのリンクを動画の新 しい URL としてご利用ください

※manaba 等に旧動画 URL を記載している場合、URL が変更となりますので新動画 URL に書き換える必要があります

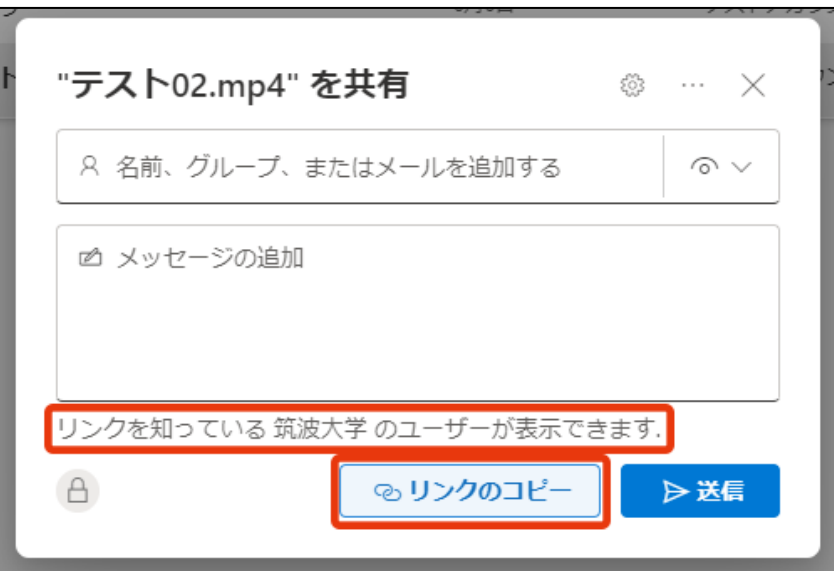

6. 必要な動画ファイルすべてに共有設定を行えば完了です